# **Semel<sup>{</sup>**

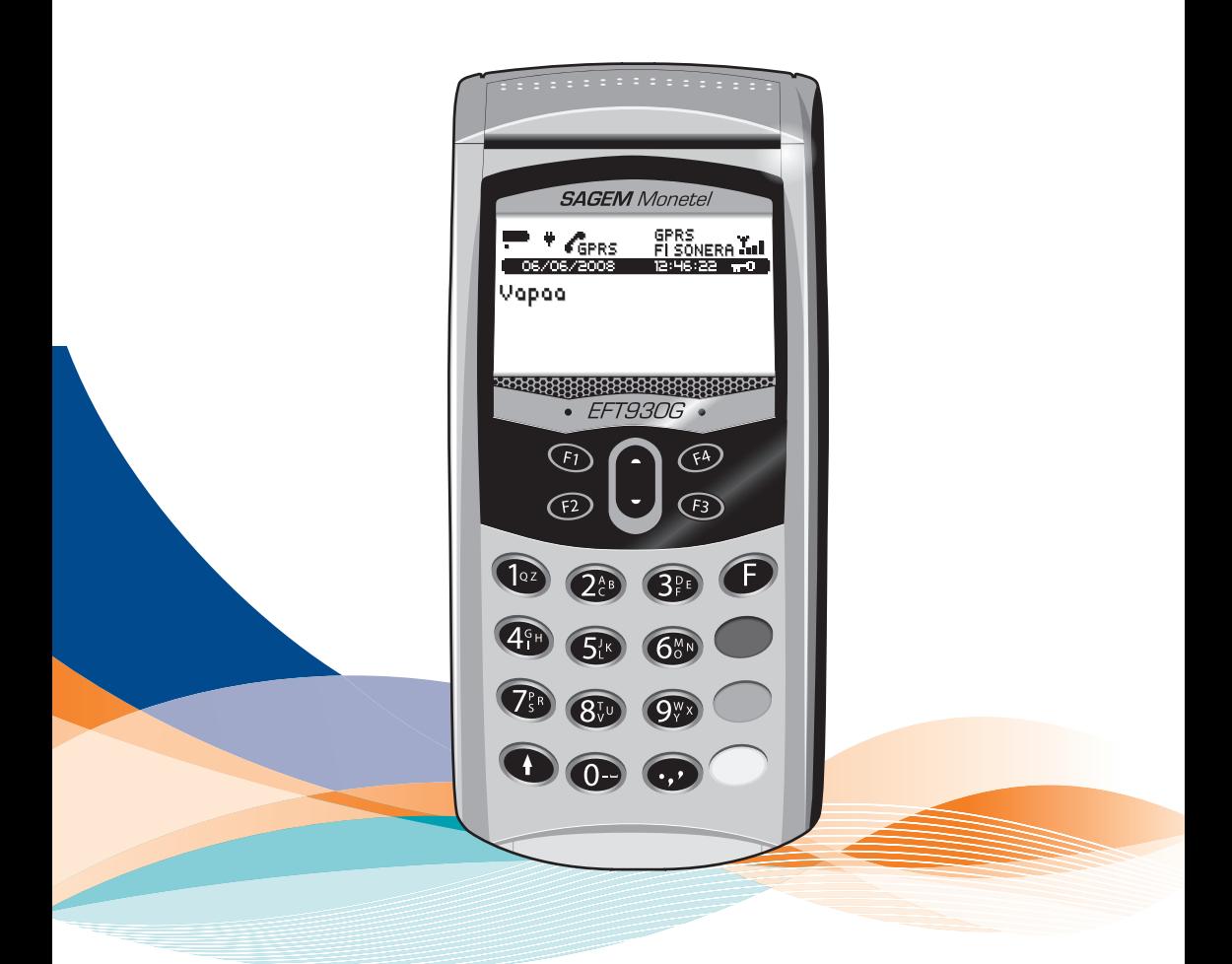

# Semel EMV Sagem EFT930 — Käyttäjän käsikirja

painos 3. © Semel 2009

Tämä dokumentti kuvaa mahdollisimman tarkasti kyseessä olevaa laitetta ja sen käyttöä. Mikäli eroavaisuuksia löytyy, Semel ei anna takuita siitä, että tämä dokumentti ja toisaalta laitteisto ja ohjelmisto ovat yhtenevät. Mahdolliset eroavaisuudet eivät kuitenkaan velvoita Semeliä toimittamaan ko. toimintoja uuden ohjelmaversion tai huollon yhteydessä.

Semel on tarkistanut, että tämän dokumentin sisältö vastaa kuvattua laitetta mahdollisimman tarkasti. Semel tarkistaa dokumentin tiedot säännöllisin väliajoin, ja tarvittavat muutokset sisällytetään seuraavaan painokseen. Dokumenttiin voidaan tehdä muutoksia ilman ennakkoilmoitusta. Otamme myös mielihyvin vastaan parannusehdotuksia.

Tämän dokumentin ja sen sisällön kokonaan tai osittainen monistaminen tai levittäminen mitä tahansa teknisiä välineitä apuna käyttäen on kielletty ilman etukäteen hankittua Semelin antamaa kirjallista lupaa. Kaikki oikeudet pidätetään.

#### Sisältö

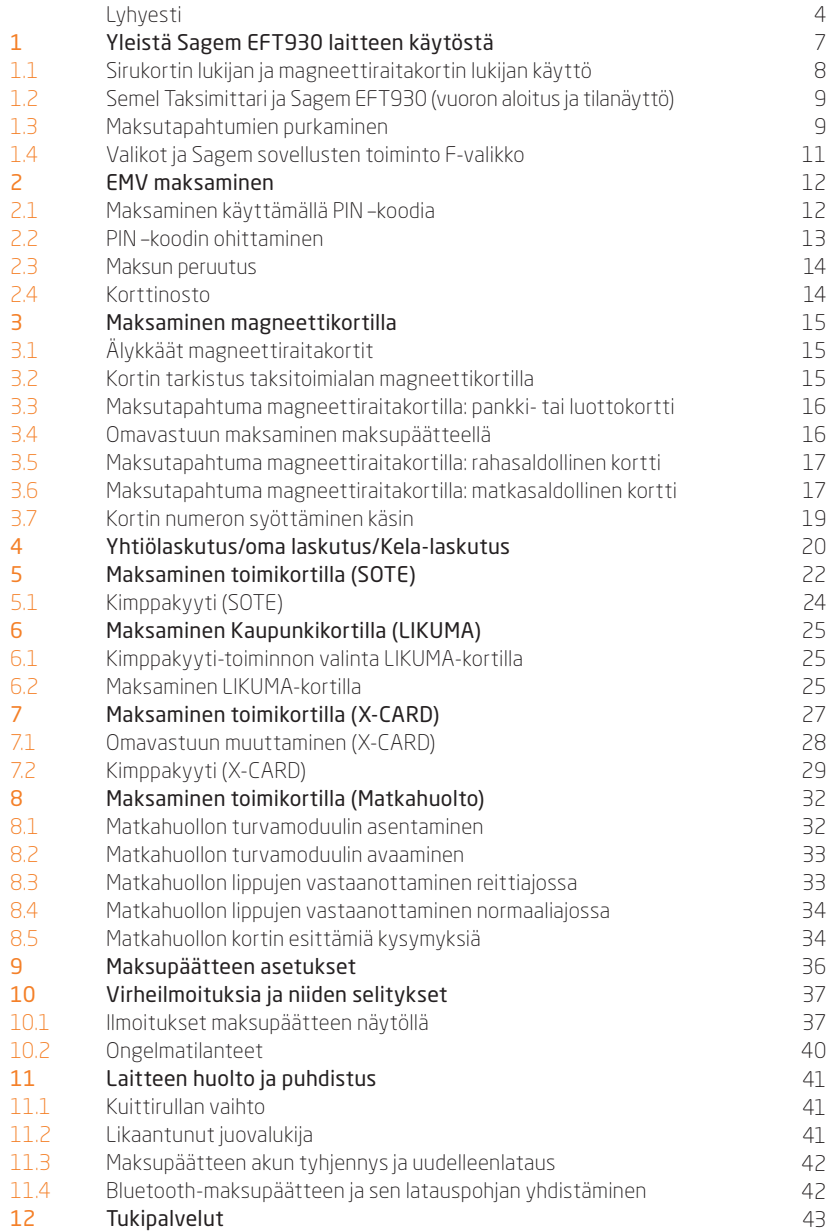

# **Lyhyesti**

Tämä käsikirja kuvaa Sagem EFT930 EMV maksupäätteen toimintaa.

Sagem EFT930G (GPRS) ja Sagem EFT930B (Bluetooth) maksupäätteet on räätälöity käytettäväksi Semel TaxiPay -ohjelmistojen ja Semel TM4006/TM4006B -taksamittareiden kanssa. Tämän johdosta maksupääte ottaa vastaan laajan valikoiman taksiliikenteessä käytettävistä maksuvälineistä ja maksutavoista yhdessä siihen kytketyn taksamittarin kanssa. Semel maksujärjestelmään räätälöidyissä maksupäätteissä on myös muita saman laitevalmistajan maksupäätemalleja suurempi muisti.

Tämän maksupäätteen ohjelmisto on suunniteltu taksin EMV-ratkaisuksi. Maksupäätteellä voidaan vastaanottaa EMV-sirukortteja, magneettiraitakortteja sekä taksialan erityiskortteja kuten SOTE tai Likuma. Maksupääte käyttää GSM/GPRS tietoliikennettä maksuviestien käsittelyssä.

Sagem EFT930 maksupääte on räätälöity osaksi taksien Semel maksujärjestelmää. Maksutapahtumaa tehtäessä on suoritettava useita erilaisia tarkistuksia ja toimenpiteitä ennenkuin maksu voidaan lopullisesti ottaa vastaan. Näitä maksuliikenteeseen liittyviä tarkistuksia ja toimenpiteitä hoitaa yhä enemmän Semel maksukeskuksen ohjelmistojen avulla. Sagem EFT930 maksupääte käyttää tiedonsiirtoon langatonta yhteyttä, joka mahdollistaa myös erilaisten ohjelmistopäivitysten tekemisen ilmateitse.

Järjestelmän tietoliikenne on pyritty toteuttamaan mahdollisimman tehokkaaksi ja luotettavaksi taksikäytössä. On kuitenkin huomioitava ettei mobiililaite koskaan saavuta 100% luotettavuutta ja että tietoliikenteessä voi esiintyä katkoksia. Lisäksi on todettava että EMV-maksupääte on tuonut suuren muutoksen maksuliikennejärjestelmiin. Laitteen käyttö vaatii käyttäjältä huomattavasti suurempaa huolellisuutta kuin edellisen sukupolven maksupääteratkaisut.

EMV-sirukortilla maksamiseen liittyy olennaisena osana turvallisuus. EMV-standardin avulla pyritään vähentämään korttiväärennöksiä sekä korttien väärinkäyttöä. Turvallisuus käsittää koko maksuliikenteen ketjun, jolloin myös maksupäätteen käyttäjä on osa EMV-standardin määrittelemää maksutapahtumaa. Tästä johtuen on tärkeää noudattaa EMV-maksamisesta annettua ohjeistusta. Korttiyhtiöt määräävät maksupäätteen käytön laiminlyönneistä sanktioita myös maksupäätteen omistajalle.

### Sagem EFT930G (GPRS) näppäimistö, näyttö ja toiminnot

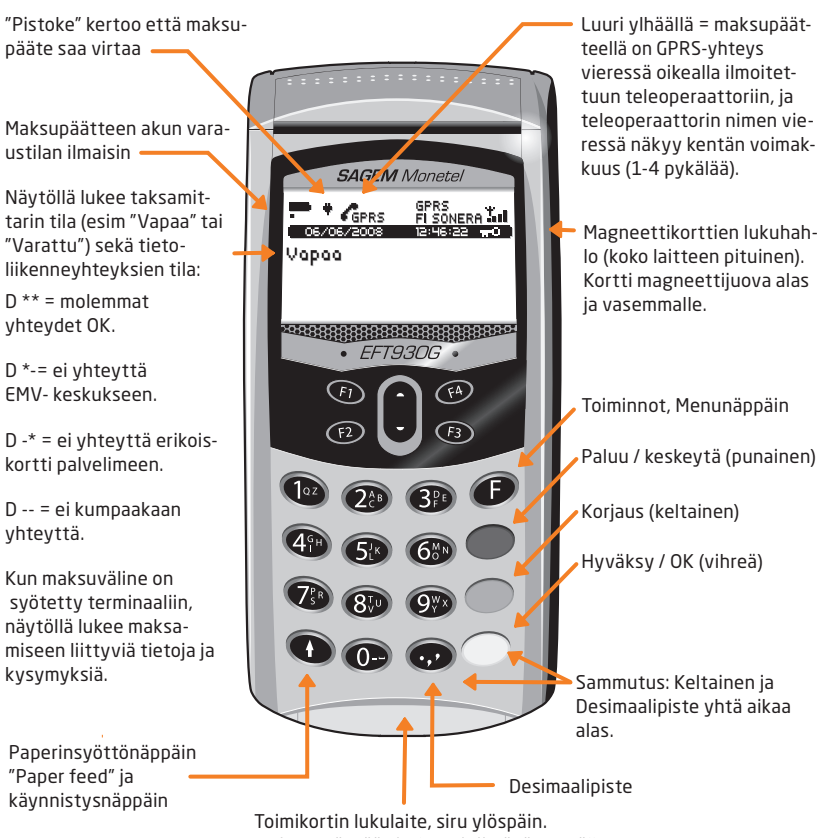

Muista työntää sirukortti riittävän syvälle lukulaitteeseen.

**Kuva: Sagem EFT930G**

## Sagem EFT930B (Bluetooth) näppäimistö, näyttö ja toiminnot

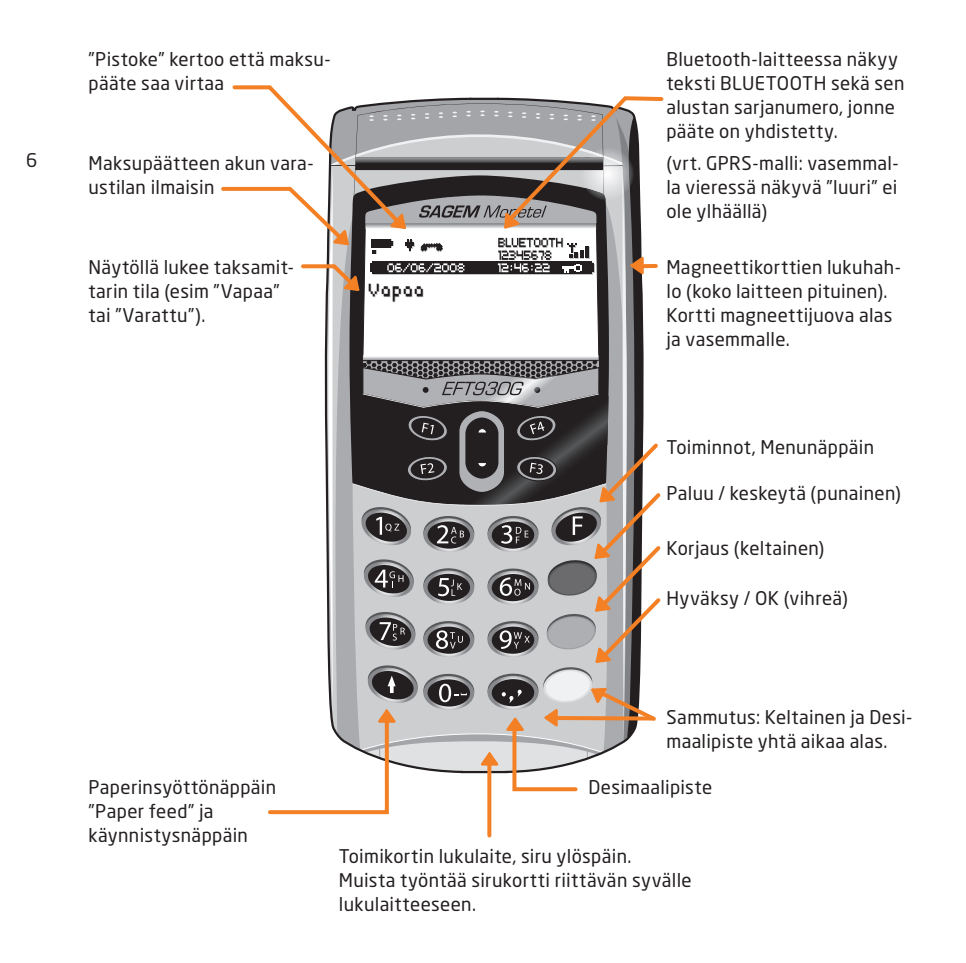

#### **Kuva: Sagem EFT930B (Bluetooth)**

# 1 Yleistä Sagem EFT930 laitteen käytöstä

- 1. Laitetta ei pidä jättää autoon mikäli auto jää pakkaseen pitkäksi aikaa.
- 2. Mikäli laite otetaan pidemmäksi aikaa pois telineestä, on hyvä sulkea laitteen virta painamalla **piste-näppäin ja keltainen näppäin yhtäaikaa pohjaan kunnes näytön valo sammuu ja laite sulkeutuu.**
- 3. Suljettu laite käynnistyy automaattisesti kun se asetetaan telineeseensä jossa on virta, tai kun painetaan alarivissä vasemmalla olevaa **nuoli ylös** -näppäintä.

4. **HUOM!** Laite käynnistyy automaattisesti kun se asetetaan autotelineeseen.

> Mikäli laitteen akku tyhjentyy kokonaan, laitetta voi käyttää vasta kun akun lataus on saavuttanut tietyn minimitason. Minimitason saavuttamiseen voi kulua jonkin aikaa.

- 5. Laite on EMV-sääntöjen mukaan turvasuojattu tunkeutumisyrityksiä vastaan joten sitä ei saa kolauttaa, pudottaa, tai yrittää avata missään tilanteessa. Avattu tai pudotettu laite lakkaa toimimasta (näyttöön tulee teksti: "**Alert irruption**") ja se on toimitettava Semel Oy:lle. Tällöin päätteen takuut raukeavat, kuten myös jos laitteen sinetit eivät ole ehjät.
- 6. EMV-maksamiseen ei kuulu toimintoa joka toimisi kuten aikaisempi "Korttitarkistus", jolla tarkistettiin kortin kelpoisuus ennen kuin matkan hinta oli tiedossa.

## 1.1 Sirukortin lukijan ja magneettiraitakortin lukijan käyttö

#### **Sirukortin lukijan käyttäminen**

8

Kaikki sirukortit luetaan maksupäätteen alalaidasta löytyvässä lukijassa. **Ota maksupääte pois autotelineestä ennen sirukortin asettamista lukijaan. Aseta kortti sirullinen laita edellä kortinlukijaan. Varmista, että kortti on riittävän syvällä lukulaitteessa.** Korttia asetettaessa tuntuu pieni vastus jonka jälkeen kortti pysyy kiinni lukijassa. Kun kortti on asetettu oikein lukijaan, siru ei ole näkyvissä, mutta suurin osa kortista jää näkyviin laitteen ulkopuolelle.

**Sirukortin tiedot tulee aina ensisijaisesti lukea sirulta ja kortinhaltijan tunnistamisen tulee ensisijaisesti tapahtua tunnusluvulla (asiakkaan henkilökohtainen PIN-koodi).**

#### **Magneettiraitakortin lukijan käyttäminen**

Magneettiraitakortit, kuten yhtiöiden laskutuskortit sekä kuljettajakortit, luetaan maksupäätteen oikeassa reunassa olevassa magneettijuovalukijassa. Vedä kortti pitkittäin maksupäätteen suuntaisesti, siten että **magneettijuova on alaspäin ja maksupäätteen puolella (vasemmalla)**. Kortin voi vetää kumpaan suuntaan tahansa, alas tai ylöspäin.

Aseta kortti lukijaan ja vedä hiljaa niin pitkälle että lukupään vastus alkaa tuntua. Sen jälkeen vedä kortti tasaisesti lukupään ohi.

**HUOM!** Aikaisempaan Semel CT820i -kortinlukijaan verrattuna Sagem maksupääte vaatii huomattavasti tarkemman magneettijuovan luvun. On mahdollista, että korttia joutuu käyttämään lukijassa useita kertoja ennenkuin pääte lukee raidan.

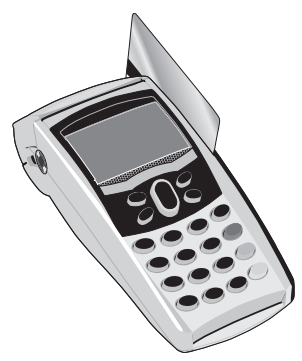

## 1.2 Semel Taksamittari ja Sagem EFT930 (vuoron aloitus ja tilanäyttö)

**HUOM!** Laite käynnistyy automaattisesti kun se asetetaan autotelineeseen.

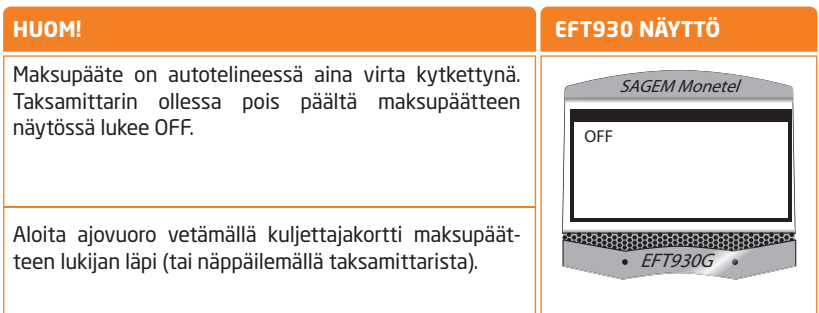

Maksupäätteen näyttö seuraa taksamittarin tilaa, oheinen esimerkki:

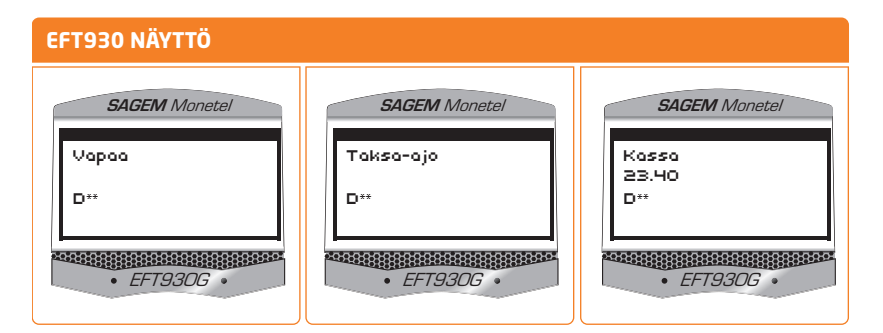

#### 1.3 Maksutapahtumien purkaminen

**Maksutapahtumat purkautuvat automaattisesti maksukeskukseen kun yhteys on toiminnassa.** 

**Kuitenkin, kuljettajan ja autoilijan tulee valvoa korttimaksuja (summat ja lukumäärät) tässä esitettyjen raporttien avulla.**

Kun auto lopettaa vuoron, keskukset (taksiyhtiö ja EMV-keskus) lähettävät välittömästi raportit ajoneuvoon. Nämä raportit, purkuraportti ja EMV-erittely, tulostuvat automaattisesti saapuessaan mittarille. Taksamittarin vuororaportissa kaikki EMVmaksut näkyvät tällä hetkellä pankkikorttien ryhmässä.

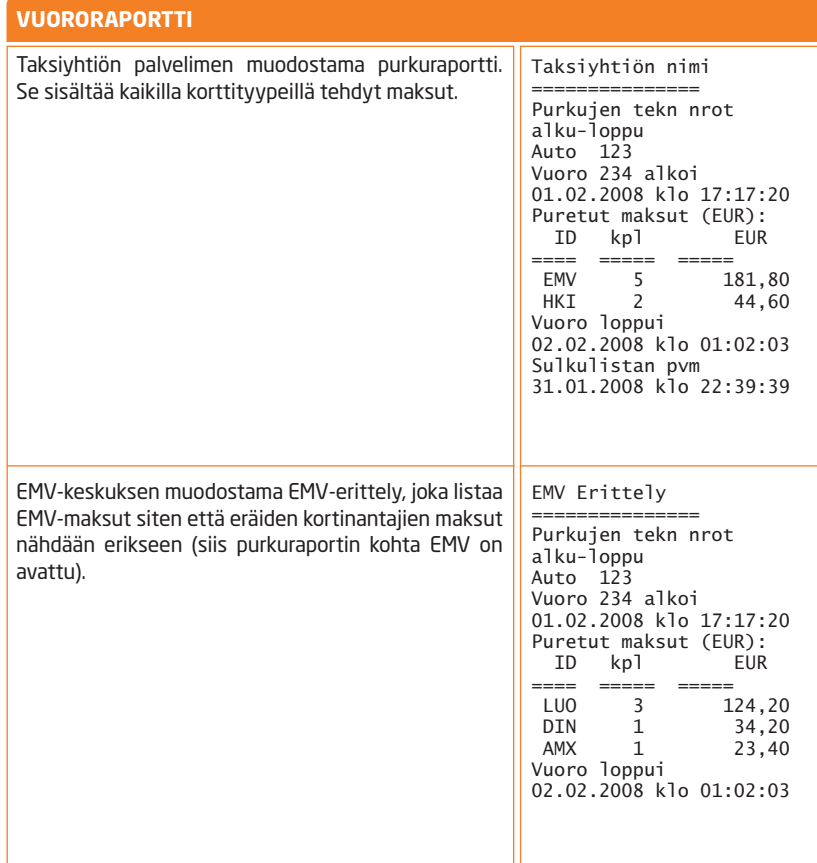

#### **Maksukeskukseen siirtyneiden maksutapahtumien tarkistus**

Taksamittarin koodilla **93E** voi tarkistaa onko taksamittarilla maksutapahtumia jotka eivät ole siirtyneet maksukeskukseen. Tämä toiminto kattaa vain erilaisilla toimikorteilla tehdyt maksutapahtumat (esim. taksiyhtiöiden maksukortit). Jos kaikki tapahtumat ovat siirtyneet, mittarin kirjoitin tulostaa toiminnolla 93E "JONO TYHJÄ". Vastaavasti, jos jonossa on tapahtumia, kirjoitin tulostaa "JONON ENSIMMÄINEN:…" ja sen jälkeen tiedot alkaen ensimmäisenä jonossa olevasta tapahtumasta.

#### **EMV-keskukseen siirtyneiden maksutapahtumien tarkistus**

Maksupäätteessä on oma toiminto jolla voi tarkistaa ovatko EMV-maksutapahtumat siirtyneet EMV-keskukseen. Valitse **F**-näppäin -> Asetukset -> EMV-purkuraportti. Voit tehdä saman myös pikavalinnalla **F17**. (Valikon käyttämisen yleisohje löytyy seuraavasta luvusta.) Maksupääte tulostaa tiedon siitä, onko EMV-maksutapahtumia siirtymättä.

**HUOM!** Mikäli maksupääte ilmoittaa, että maksutapahtumia on purkamatta vielä seuraavan ajovuorosi päättyessä, tarkista GPRS-yhteyden toimivuus ja ota yhteyttä maksupalvelusi tarjoajaan. Katso myös kappale 9 Virheilmoituksia ja niiden selitykset.

#### 1.4 Valikot ja Sagem sovellusten toiminto F-valikko

Sagem-maksupäätteeseen asennettujen sovellusten lisätoimintoja löytyy **F**-valikon kautta. Painamalla **F** avautuu päävalikko. **F**-valikossa liikkuminen käy seuraavasti:

- valitse nuolinäppäimillä haluamasi valikko
- tee valinta painamalla vihreää näppäintä
- pääset pois valikosta painamalla punaista näppäintä

Alla on kuvattu kunkin valikkorivin alta löytyvät toiminnot:

- TELIUM MANAGER: laitteen asetuksia. Täältä löytyvät ohjelmistojen versiotiedot. Tämän valikon komentoja ei tarvita päivittäisen käyttöön. **Älä muuta laitteen asetuksia.**
- LIKUMA KAUPUNKIKORTTI toimikorttisovellus:
	- "Tarkista kortti"
	- "Kortin tiedot" tulostaa toimikortin tietosisällön, josta nähdään esimerkiksi jäljellä olevien matkojen määrä. (LIKUMA)
	- Kimppakyyti
- Laskutus: yhtiölaskutus, oma laskutus –toiminnot, korttinumeron syöttö sekä KELA-laskutus.

#### • Asetukset: **vain valtuutetun asennusliikkeen käyttöön**

- Mihin Sagem tulostaa
- Mihin Comlink tulostaa
- Kimppakyyti
- Tulosta tiedot
- SA6 version
- EMV Purkuraportti
- EMV DC: EMV-maksun peruuttaminen.

# 2 EMV maksaminen

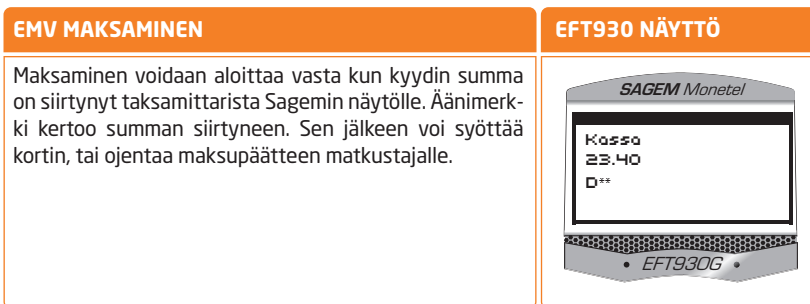

### 2.1 Maksaminen käyttämällä PIN –koodia

Ojenna maksupääte matkustajalle. Matkustaja syöttää EMV-kortin sirulukijaan, jolloin maksupäätteen näytöllä välähtää **VALINTA KÄYNNISSÄ**.

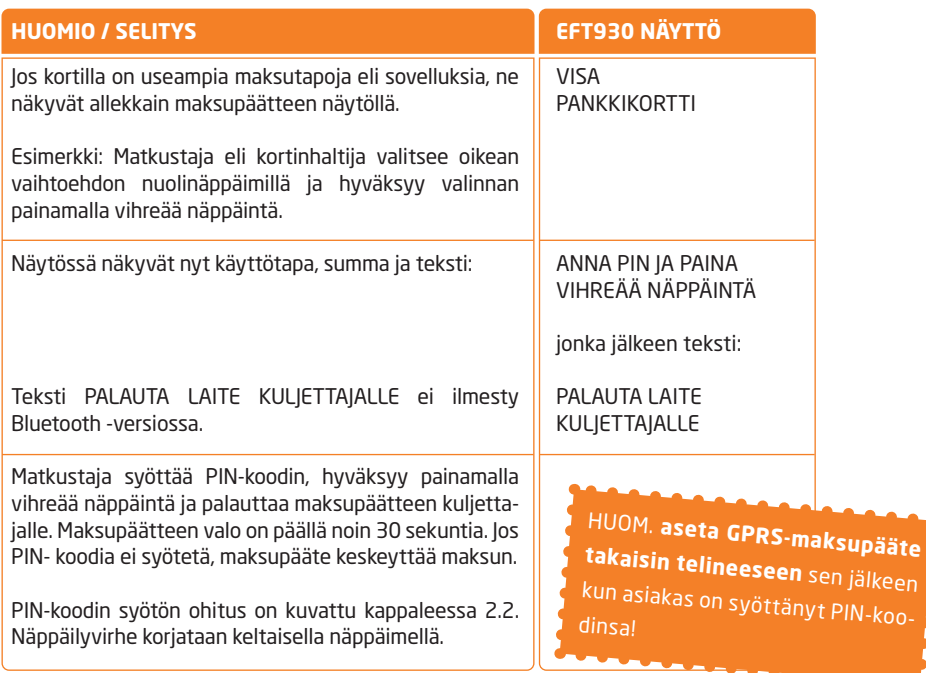

Maksupääte ja kortti päättävät yhdessä, tehdäänkö katevarmennus pankin tilille, ja hyväksytäänkö maksutapahtuma. Varmennus kestää tyypillisesti 15 sekuntia, maksimissaan kaksi minuuttia. Älä poista korttia lukijasta ennenkuin maksupääte ilmoittaa **OTA KORTTI**. Virheilmoitusten selitykset löytyvät tämän ohjeen luvusta 9.

Kun asiakas ojentaa maksupäätteen takaisin kuljettajalle, aseta se telineeseen. GPRS-maksupääte voi pyytää painamaan vihreää näppäintä ennenkuin kuittien tulostus alkaa, Bluetooth-versiossa kuittien tulostus alkaa automaattisesti.

**HUOM!** Kuittijärjestys: ensin kuljettajan kuitti, sitten asiakkaan kuitti. Asiakkaan kuitin saat tulostettua Semelin taksamittarin **K** -painikkeella.

### 2.2 PIN –koodin ohittaminen

Jos asiakas ei muista tunnuslukua tai ei halua syöttää sitä, tunnusluvun voi ohittaa seuraavasti:

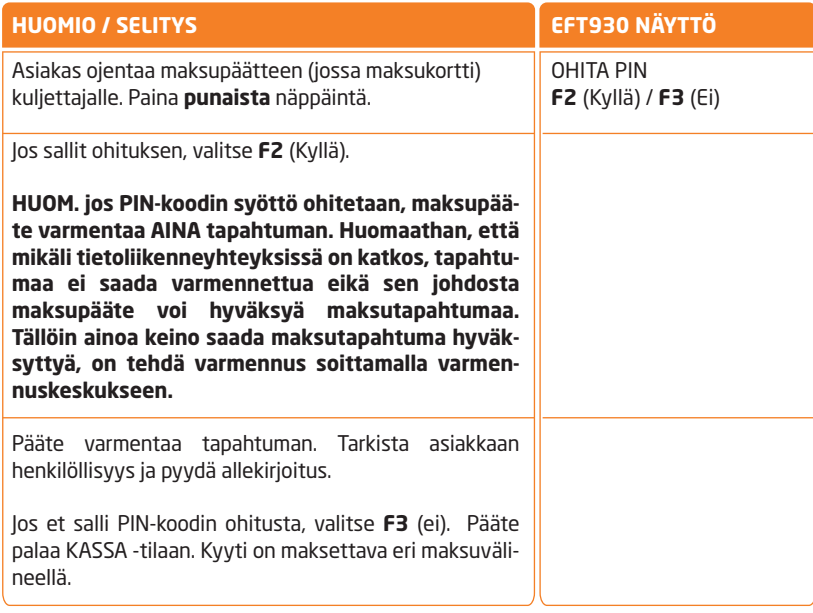

#### **OHJE - maksun varmennus puhelimitse:**

Sirukortin tiedot luetaan sirulta, mutta tunnusluvun näppäileminen ohitetaan kuten ohjeistettu edellisellä sivulla ja maksu varmennetaan kortin liikkeellelaskijalta:

Kun maksupääte kysyy **"varmennus num.="**, kuljettajan pitää soittaa varmennus (American Express 0800 114 646, Diners Club 0800 955 55, Luottokunta (09) 696 46 46, pankit 0100 3100) ja syöttää puhelimesta saatu varmennusnumero maksu päätteeseen. Tämän jälkeen asiakas hyväksyy maksun kuitin allekirjoituksella. Vastuu kadonneilla/varastetuilla korteilla tehdyistä ostoista on taksiyrittäjällä.

14

#### 2.3 Maksun peruutus

- 1. Peru edellinen EMV-maksu mittarin komennolla **321E**. Mittari kysyy OK? ja tulostaa kirjoittimelle ohjetekstin jossa on oikaistavan maksun tiedot.
- 2. Paina taksamittarin **K**. Maksupääte näyttää "PERUUTUS ja SYÖTÄ KORTTI".
- 3. Matkustaja eli kortinhaltija syöttää maksukortin ja painaa maksupäätteestä **F1,** joka tarkoittaa Tee peruutus (**F4**:llä voi keskeyttää peruuttamisen).

 Mittarin tulostin tulostaa hyvityskuitin kuljettajalle ja asiakkaalle. Lopuksi mittari kysyy ALV-kantaa ja summaa, jonka jälkeen maksetaan halutulla tavalla.

### 2.4 Korttinosto

Maksupäätteellä voi tehdä korttinoston. Käteistä ei luottokorteilla kuitenkaan voi nostaa.

- 1. Käynnistä käteisnosto mittarin komennolla **50E**. Mittari kysyy summaa. Maksupääte näyttää sitten summan ja tekstin Käteisnosto.
- 2. Matkustaja eli kortinhaltija syöttää maksukortin.

 Jos kortilla on useampia maksutapoja, matkustajan tulee valita muu kuin luotto, esimerkiksi PANKKI.

Maksupääte kysyy ANNA PIN JA PAINA VIHREÄÄ NÄPPÄINTÄ.

 Lopuksi mittarin tulostin tulostaa Kuljettajan kuitin (jossa teksti NOSTO) sekä mat kustajalle kuitin KORTTIMAKSUTOSITE.

# 3 Maksaminen magneettikortilla

### 3.1 Älykkäät magneettiraitakortit

Älykkäitä magneettikortteja käytetään yhä enemmän tilausvälitysyhtiöiden omina maksukortteina sekä kuntien maksukortteina. Magneettikortti on online-kortti joka käy tarkistamassa maksupalvelimelta mikä on kortin käyttötapa.

Älykkäistä magneettiraitakorteista voi löytyä seuraavia toimintoja:

- Luottokortti (laskutettava kortti, voi sisältää asiakaskohtaisen hinnoittelun)
- Saldo (rahamäärä joka on ladattu kortin tilille)
- Saldo matka (matkoja joita on ladattu kortin tilille)
	- Saldo voi olla vuosi-, kuukausi-, viikko- tai päiväkohtainen
- Omavastuullinen kortti (voi olla raha- tai matka-saldo, mutta omavastuu peritään asiakkaalta)
- Omavastuullinen kortti jossa automaattinen omavastuu: joko kiinteä tai kuljettuun matkaan perustuva (esim linja-autotaulukko)

#### 3.2 Kortin tarkistus taksitoimialan magneettikortilla

Taksamittarin ollessa VAPAA -tilassa tai TAKSA -tilassa

- Vedä kortti lukulaitteen läpi, jolloin voit tarkistaa onko kortti maksukelpoinen eli sisältyykö se autoilijan vastaanottamiin korttityyppeihin ja/tai onko se sulkulis talla.
- Jos autossa on ONLINE-yhteys keskukseen, tarkistukset tehdään keskuksen tieto jen perusteella.
- Maksupääte kertoo kortin kelpoisuuden tulostamalla korttia koskevat tiedot kirjoit timelle. Jos kortti on yhdistelmäkortti, tulostetaan molempien käyttötapojen tie dot.
- Mikäli luetun kortin tyyppi ei kuulu autoilijan kanssa tehdyn sopimuksen piiriin, tulee kirjoittimelta teksti "**Korttityyppi ei kelpaa**". Tällöin on valittava joku muu maksu väline.
- Kortin ollessa sulkulistalla tulee kirjoittimelta varo–ilmoitukset: toimi silloin tulos tuneiden ohjeiden mukaisesti.

## 3.3 Maksutapahtuma magneettiraitakortilla: pankki- tai luottokortti

Mittarin ollessa KASSA -tilassa

- Vedä magneettikortti lukulaitteen läpi.
- Kortin onnistuneen luvun merkiksi näytölle tulee teksti **MAGNEETTIKORTTI**
- Jos kortti on yhdistelmäkortti, maksupäätteen näytölle tulee valikko josta on valit tava käytettävä maksutapa. Kysy maksutapa matkustajalta eli kortinhaltijalta ja va litse sen mukaisesti.

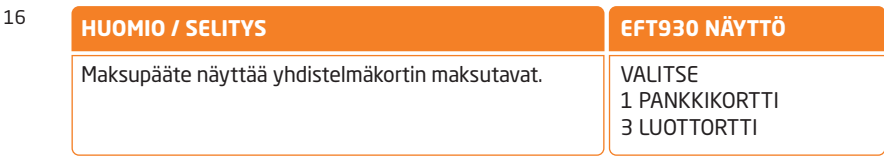

- Jos kortti vaatii varmennuksen, varmennus tapahtuu joko elektronisesti (varmennus kestää tyypillisesti 15 sekuntia, harvoin yli minuutin)
- Tai (jos esimerkiksi tietoliikennekatkos) puhelimitse: maksupääte kysyy **"varmennus num.="**, kuljettajan pitää soittaa varmennus (American Express 0800 114 646, Diners Club 0800 955 55, Luottokunta (09) 696 46 46, pankit 0100 3100) ja syöttää puhelimesta saatu varmennusnumero maksu päätteeseen.

Mikäli vedät sirukortin magneettikortin lukijassa, näytölle ilmestyy teksti "**Käytä sirua**".

#### 3.4 Omavastuun maksaminen maksupäätteellä

Kun (taksiyhtiön) magneettikortti, jonka käyttöön sisältyy omavastuu, on luettu KASSA-tilassa, kehottaa maksupääte syöttämään omavastuun.

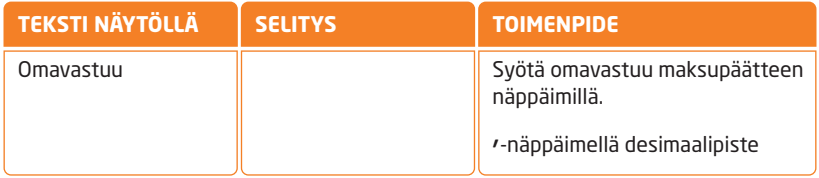

**HUOM!** Mikäli kyydin omavastuuosuus on määritetty taksamittarilla ja se on jo maksettu ja loppuosa halutaan maksaa omavastuullisella kortilla, menettele seuraavasti: Kortinluvun jälkeen maksupäätteen kysyessä omavastuun suuruutta paina OK -näppäintä (eli omavastuu 0 euroa koska omavastuu jo maksettu taksamittarilla).

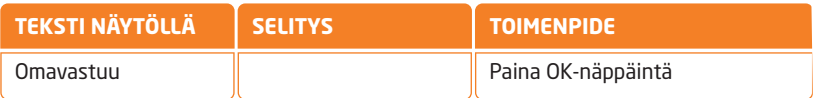

### 3.5 Maksutapahtuma magneettiraitakortilla: rahasaldollinen kortti

- Maksaminen kuten luotto- tai pankkikortilla
- Jos saldo ei riitä koko matkan maksuksi tekee mittari maksusta jaetun maksun, josta loppuosa voidaan maksaa käteisellä, pankki- tai luottokortilla.

#### 3.6 Maksutapahtuma magneettiraitakortilla: matkasaldollinen kortti

- Maksaminen kuten luotto- tai pankkikortilla
- Jos kortilla on omavastuu peritään tämä ensin asiakkaalta
- Omavastuun voi maksaa käteisellä, pankki- tai luottokortilla.

#### **Esimerkki matkasaldollisella magneettiraitakortilla maksamisesta (SOTE II):**

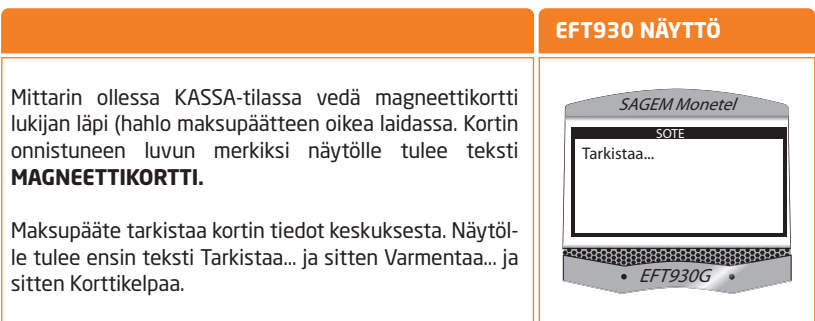

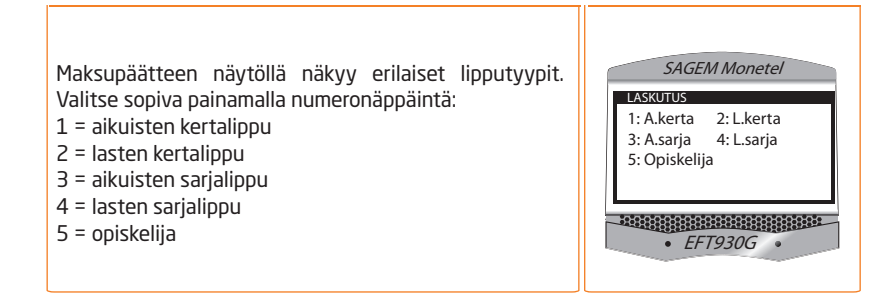

18

Taksamittarin näyttöön vaihtuu summaksi maksettava omavastuu, jonka asiakas voi maksaa millä maksutavalla tahansa.

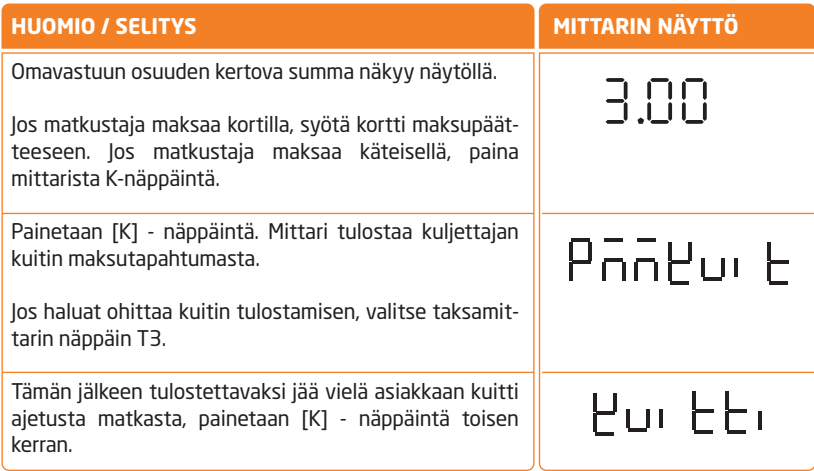

## 3.7 Kortin numeron syöttäminen käsin

Jos kortin magneettiraita on vahingoittunut, voit syöttää käsin korttinumeron maksupäätteeseen. Aloita syöttö painamalla maksupäätteestä **F3**-näppäintä. Maksupääte ilmoittaa **"Näppäile kortti"**. Näppäile korttinumero maksupäätteen numeronäppäimillä ja paina vihreää OK -näppäintä.

Tämän jälkeen maksupääte kysyy kortin voimassaoloaikaa "**voimassa kk/vv**?". Syötä numeronäppäimillä voimassaoloaika järjestyksessä kkvv. Voimassaoloaika on kortilla valmiiksi tässä järjestyksessä. Lopuksi paina vihreää näppäintä. Maksupääte jatkaa kuin kortti olisi luettu magneettiraidalta.

**HUOM!** Jos näppäilet korttinumeron väärin, voit peruuttaa numero kerrallaan painamalla keltaista näppäintä. Voit aina keskeyttää korttinumeron syötön painamalla punaista näppäintä.

**HUOM!** Jos numero syötetään käsin on erittäin tärkeää tarkistaa visuaalisesti kortin merkinnät ja se että ne vastaavat korttitarkastuksen/kuitin tietoja.

# 4 Yhtiölaskutus/oma laskutus/KELA-laskutus

Laskutettavia ajoja voidaan syöttää myös EFT930 kortinlukijan kautta.

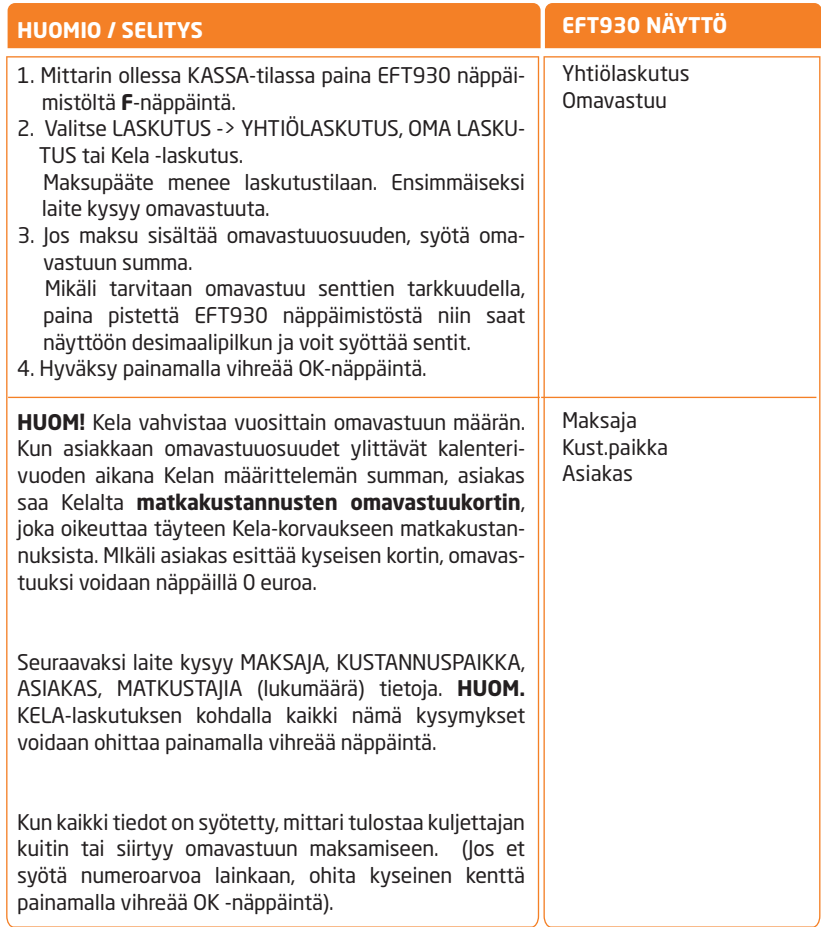

Seuraavaksi käsitellään mahdollinen omavastuu:

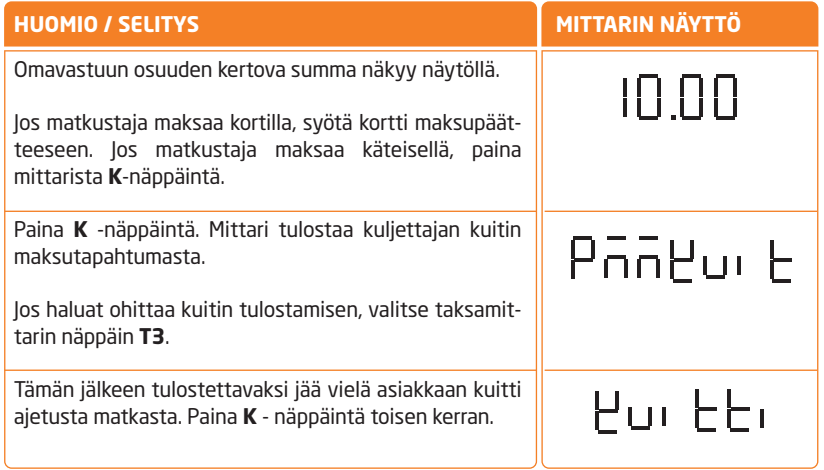

# 5 Maksaminen toimikortilla (SOTE)

Jos kyseessä on ns. kimppakyyti, valitse yhteisajo- eli kimppakyytitila päälle (katso luku 5.1) ennen maksua.

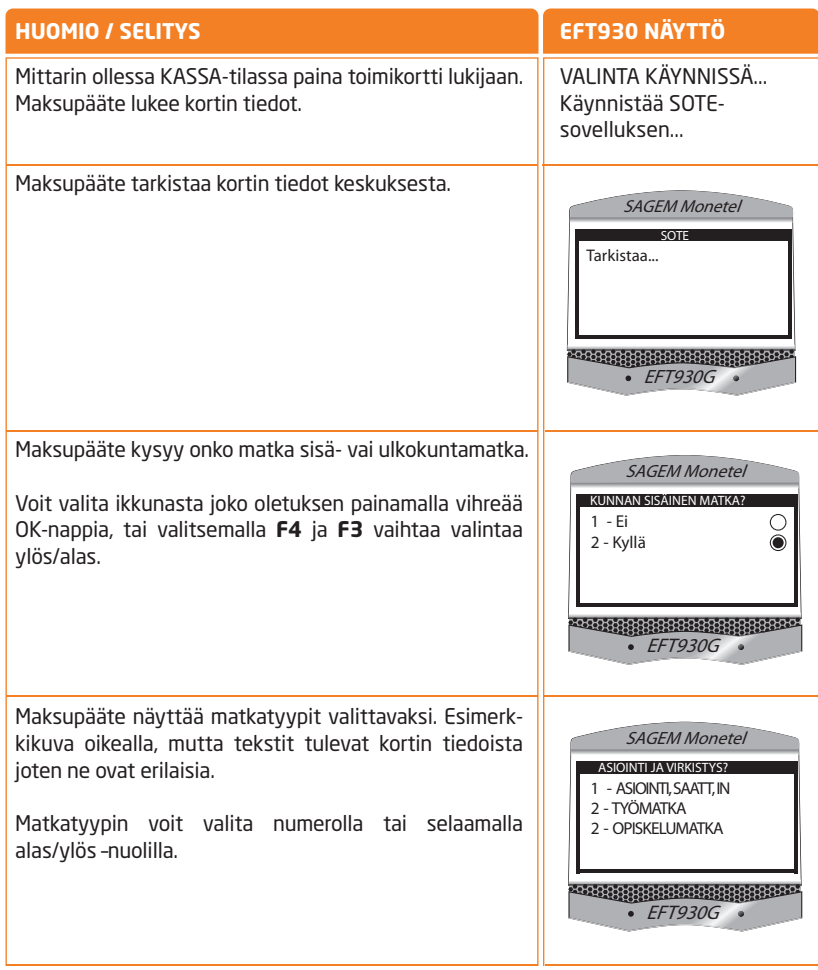

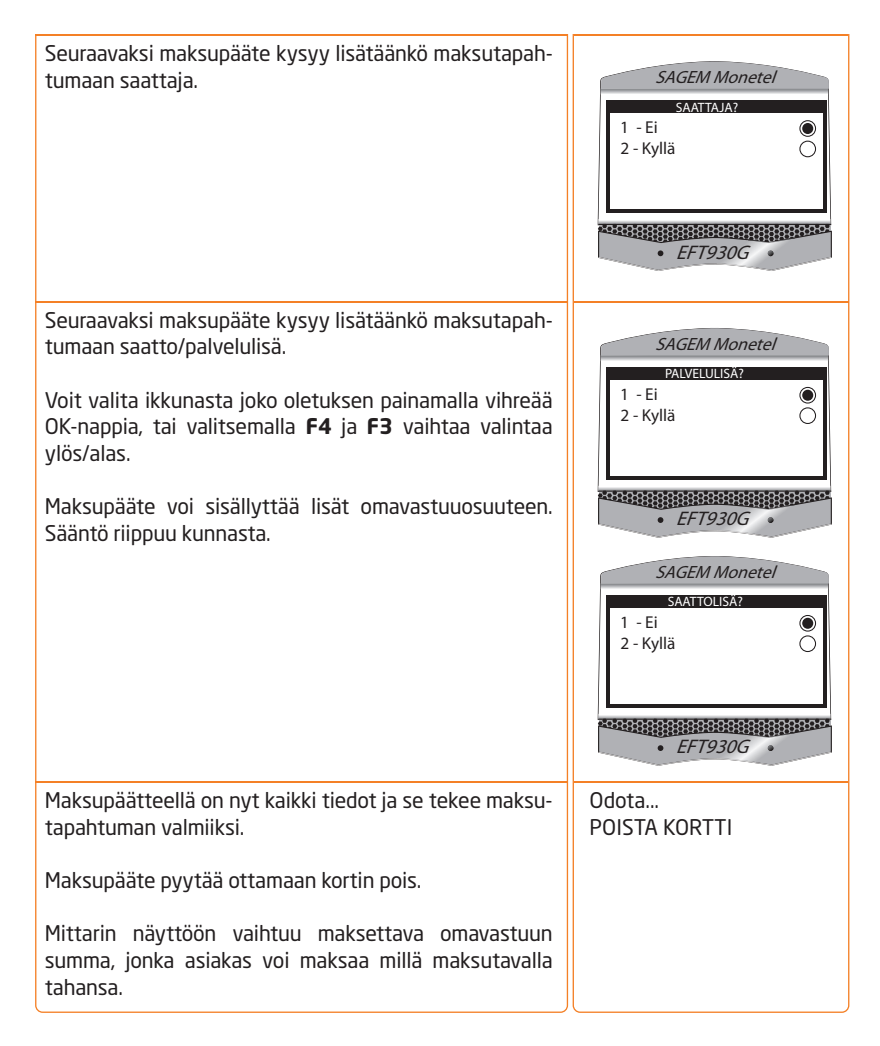

Seuraavaksi käsitellään mahdollinen omavastuu:

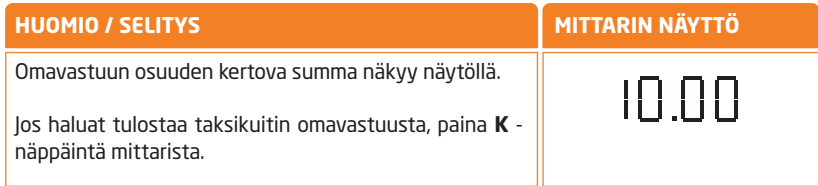

23

Paina **K** - näppäintä. Mittari tulostaa kuljettajan kuitin PhnPul E maksutapahtumasta. Jos haluat ohittaa kuitin tulostamisen, valitse taksamittarin näppäin **T3**. Tämän jälkeen tulostettavaksi jää vielä asiakkaan kuitti ajetusta matkasta. Paina **K** - näppäintä toisen kerran.

Porter

 $\overline{\sqrt{ }}$  Kun haluat peruuttaa toimikorttimaksun kesken valintoja, paina punaista näppäintä.

24

√ Kun haluat jostain toimikorttikuitista kopion, paina **K**-näppäintä mittarilta heti asiakkaan kuitin tulostuksen jälkeen. Katso tarkemmin mittarin ohjeesta.

## 5.1 Kimppakyyti (SOTE)

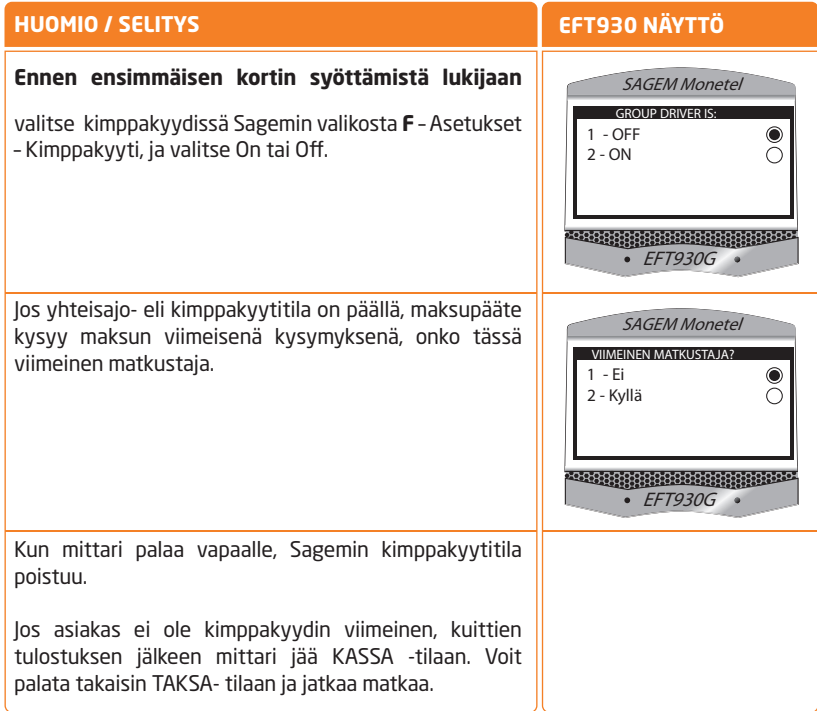

# 6 Maksaminen Kaupunkikortilla (LIKUMA)

### 6.1 Kimppakyyti-toiminnon valinta LIKUMA-kortilla

LIKUMA toimikorttien yhteydessä on mahdollisuus käyttää yhteisajo-toimintoa. Ajovälitykseltä tulleen tilauksen mukana on tieto jos kyseinen kyyti on yhteisajo. Tällöin kuljettajan on valittava maksupäätteen valikosta Kimppakyyti ennen ensimmäisen matkustajan maksua. (**F**-Asetukset-Kimppakyyti)

Kun yhteisajo on valittu niin oletuksena on että **kaikki matkustajat maksavat Kaupunkikortilla (LIKUMA) matkan**. Maksaminen tapahtuu taksamittarin ollessa KASSA -tilassa laittamalla Kaupunkikortti kortinlukijaan. Valintoihin tulee nyt lisää kysymys onko kyseessä viimeinen asiakas. Yhteisajossa matkustajan ei tarvitse maksaa omavastuuosuutta, eikä sitä mittari myöskään tässä tapauksessa vaadi, vaikka kortin tietoihin sellainen olisi merkitty.

### 6.2 Maksaminen LIKUMA-kortilla

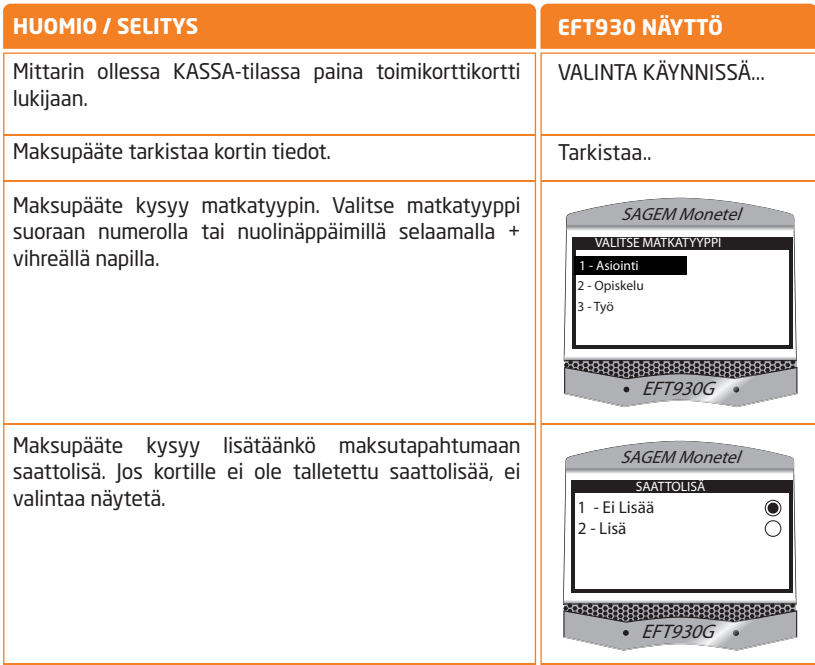

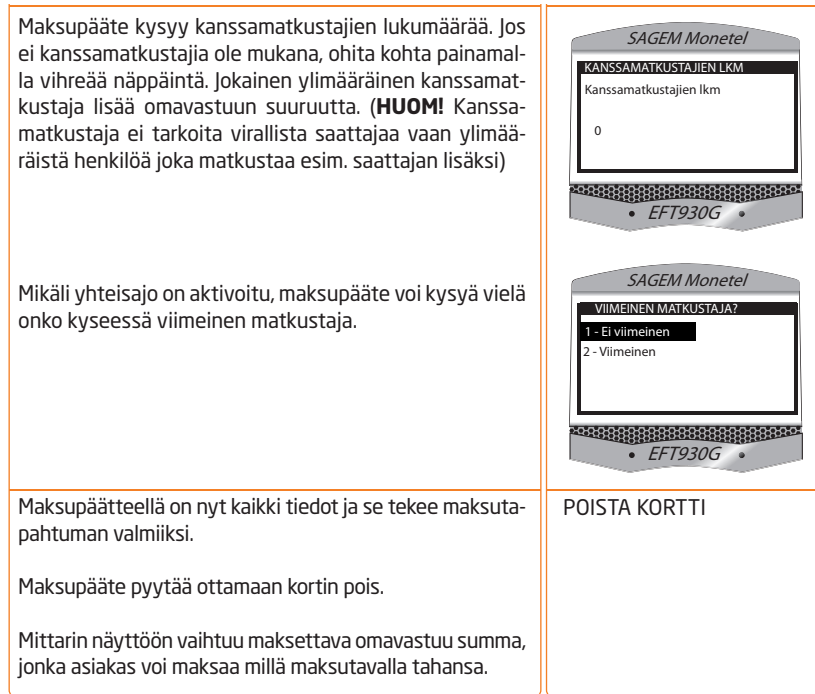

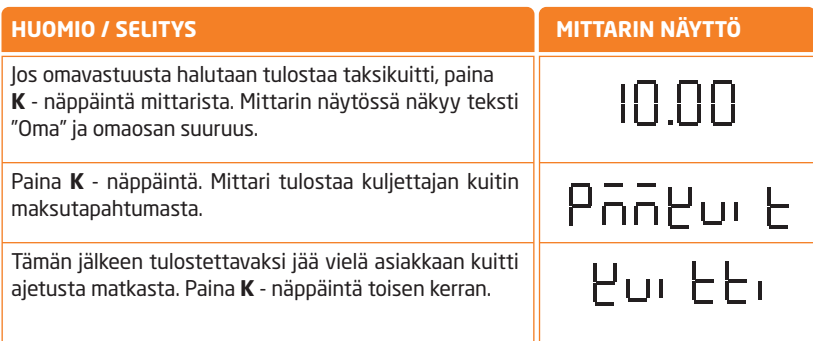

√ Kun haluat peruuttaa tapahtuman kesken valintoja, paina **punaista** näppäintä.

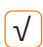

√ Kun haluat jostain toimikorttikuitista kopion, paina taksamittarista **<sup>K</sup>** heti asiakkaan kuitin jälkeen. Tarkemmin taksamittarin ohjeessa.

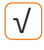

 $\overline{\sqrt{\ }}$  Jos kortilla on vain yksi matkatyyppi ilman mahdollisuutta lisämaksuihin, lukija suorittaa maksutapahtuman automaattisesti ilman mitään valintoja.

# 7 Maksaminen toimikortilla (X-CARD)

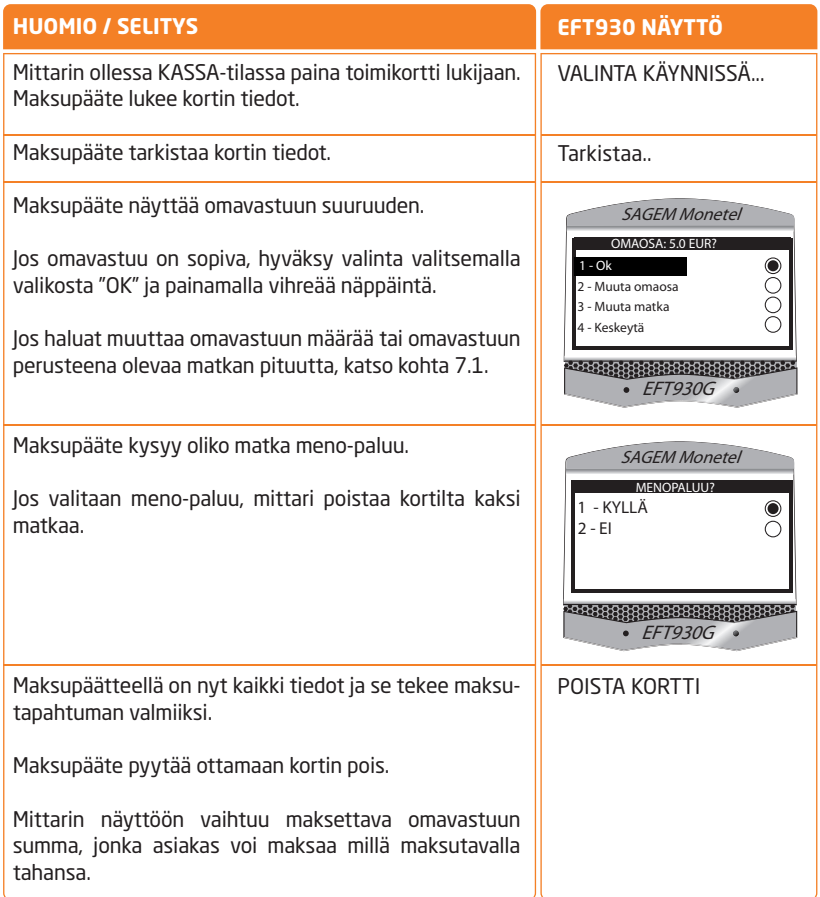

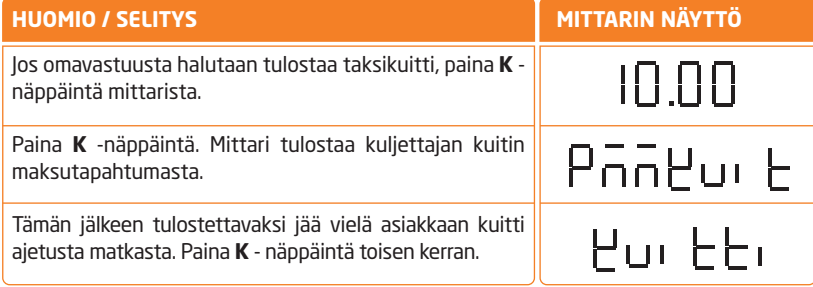

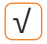

 $\sqrt{\sqrt{}}$  Kun haluat palata edelliseen valintaan tai peruuttaa toimikorttimaksutapahtuman kokonaan, paina **punaista näppäintä** Sagem-maksupäätteen näppäimistöltä.

√ Kun haluat toimikorttikuitista kopion, paina taksamittarista **K** heti asiakkaan kuitin jälkeen. Katso tarkemmin taksamittarin ohjeesta.

## 7.1 Omavastuun muuttaminen (X-CARD)

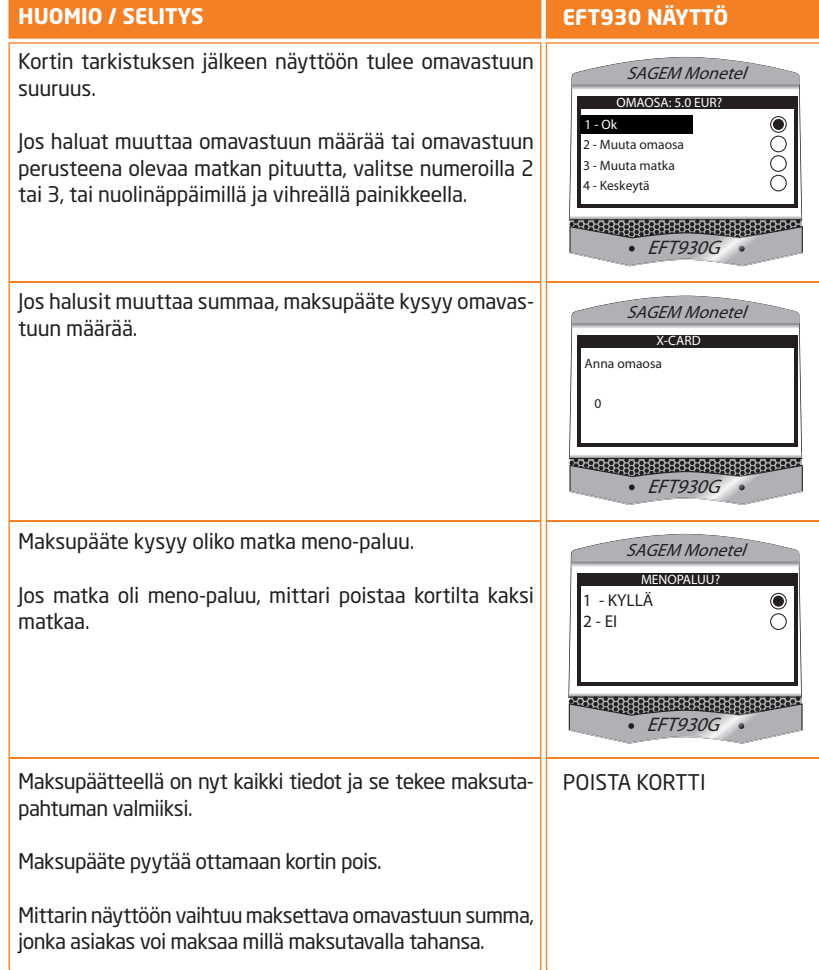

## 7.2 Kimppakyyti (X-CARD)

Taksamittarin maksu voidaan jakaa kassalla useamman maksajan kesken. Kunkin matkustajan osuus voidaan antaa joko rahamääränä tai mittariin voidaan syöttää matkustajien lukumäärä, jolloin mittari ehdottaa maksuosuutta.

#### **Jaa maksu valitsemalla koodi 42E.**

#### 7.2.1 Jako rahamäärällä

**Esimerkki**: mittarin maksu on 37,60 ja asiakas haluaa maksaa siitä 10 euroa.

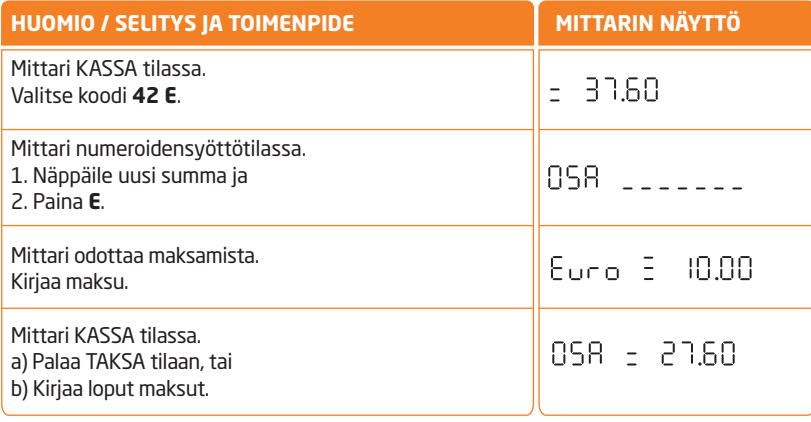

Maksun maksaminen tapahtuu kuten maksun muuttamisen yhteydessä. Maksun jälkeen älä kuitenkaan palaa VAPAA -tilaan, vaan pysy KASSA –tilassa. Maksun jälkeen voidaan maksaa lisää maksuosuuksia eikä palata taksalle.

Jos syötetty osuus on suurempi kuin mittarin näyttämä hinta, ylijäämä menee tipeiksi ja mittarin summaksi tulee 0.00.

Jos osa maksusta on maksettu aiemmin pois, lisänäytössä näkyy sekä taksalla että kassalla teksti "OSA" merkkinä siitä että osa kyydin hinnasta on jo maksettu.

Esimerkki: [058 3 3.30] tai [058 = 3.30].

#### 7.2.2 Jako matkustajien määrällä

Matkan jakaminen matkustajien määrällä on täysin tasapuolinen menetelmä vain jos kaikki jäävät samaan aikaan pois tai pois jäävät ovat saman matkan varrella.

Periaate on se, että kunkin matkustajan jäädessä pois mittariin syötetään autossa kyseisellä hetkellä olevien matkustajien määrä, jolloin mittari ehdottaa maksuosuutta.

#### **Esimerkki 1**

Kyydissä on kolme matkustajaa. Ensimmäisen jäädessä pois mittari näyttää 30 euroa. Kuljettaja syöttää matkustajien määräksi kolme, jolloin mittari ehdottaa ensimmäiselle matkustajalle 30/3 eli 10 euroa (= kolmasosa lähtörahasta ja kolmasosa matkan siihenastisesta hinnasta).

Kymmenen euron maksun jälkeen mittarin summaksi tulee 20 euroa. Nyt jos toinenkin matkustaja jäisi pois, tässä tilanteessa summa olisi 20 euroa ja matkustajia 2, eli hänen osuudeksi tulisi 20/2 eli myös 10.

Myös viimeisen matkustajan osuudeksi tulisi 10 euroa.

Jos ensimmäisen matkustajan jäädessä pois matka jatkuisikin, loppumatkan kustannukset jakaantuisivat loppujen kahden kesken.

#### **Esimerkki 2**

Mittarin maksuna on 37,60 ja matkustajia on kolme.

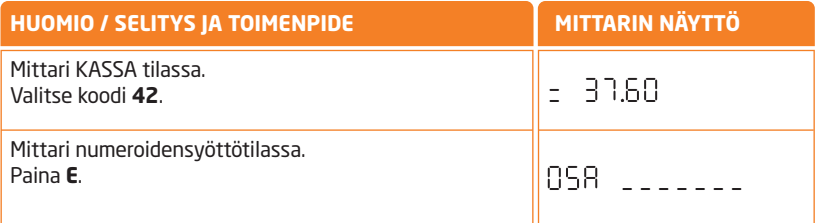

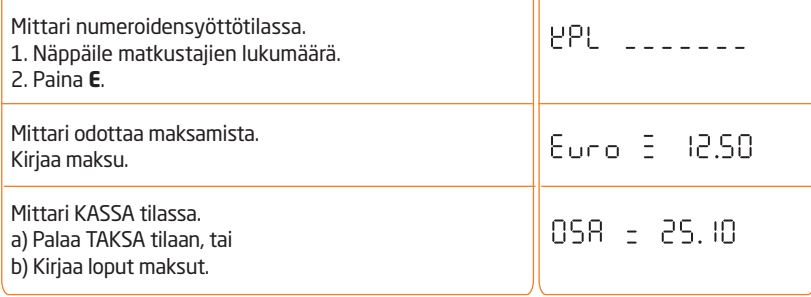

# 8 Maksaminen toimikortilla (Matkahuolto)

Maksupääte voi vastaanottaa Matkahuollon toimikortteja vain mikäli siihen on asennettu tarvittavat ohjelmistot sekä Matkahuollon turvamoduuli. Matkahuollon toimikortteja otetaan vastaan yleensä linjareittiä ajettaessa. Maksupääte voi vastaanottaa Matkahuollon arvo- ja luottolippuja myös normaalin taksimatkan yhteydessä. Matkahuollon piikkiliput eivät toimi reittiajossa.

#### 8.1 Matkahuollon turvamoduulin asentaminen

32

Maksupääte voi vastaanottaa Matkahuollon toimikortteja vain mikäli siihen on asennettu tarvittavat ohjelmistot sekä Matkahuollon turvamoduuli. Turvamodulin (SIM-kortti) toimittaa Matkahuolto.

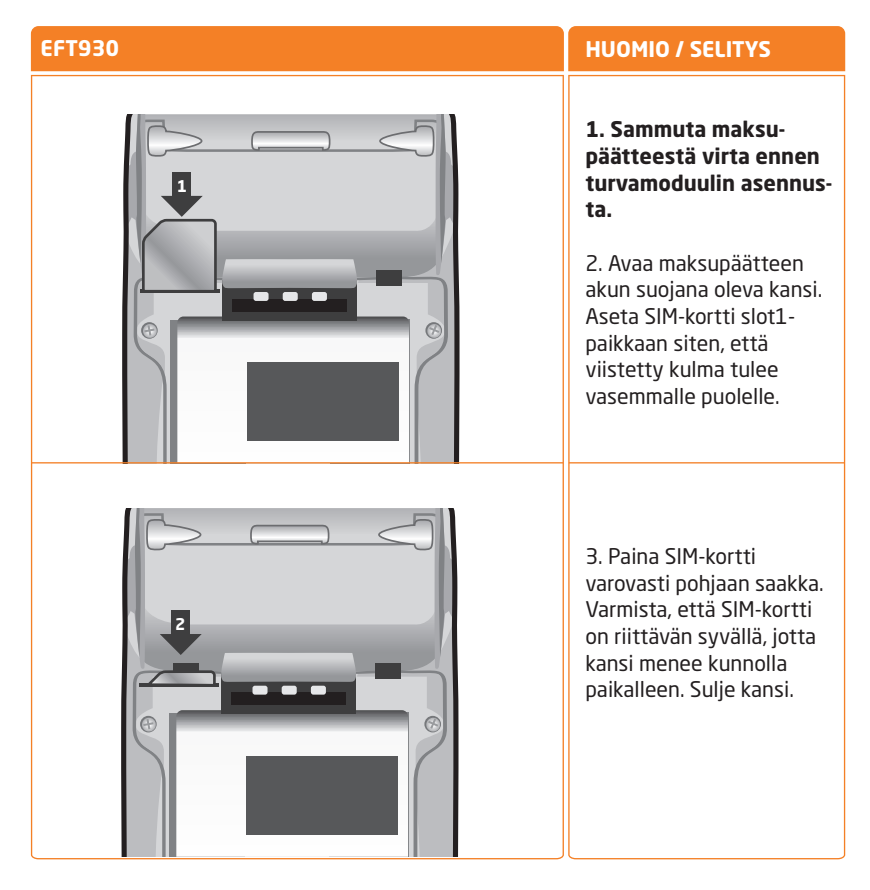

### 8.2 Matkahuollon turvamoduulin avaaminen

Matkahuollon turvamoduuli tulee avata Matkahuollon kuljettajakortilla, ennen tätä toimenpidettä maksupäätteellä ei voi vastaanottaa Matkahuollon toimikortteja.

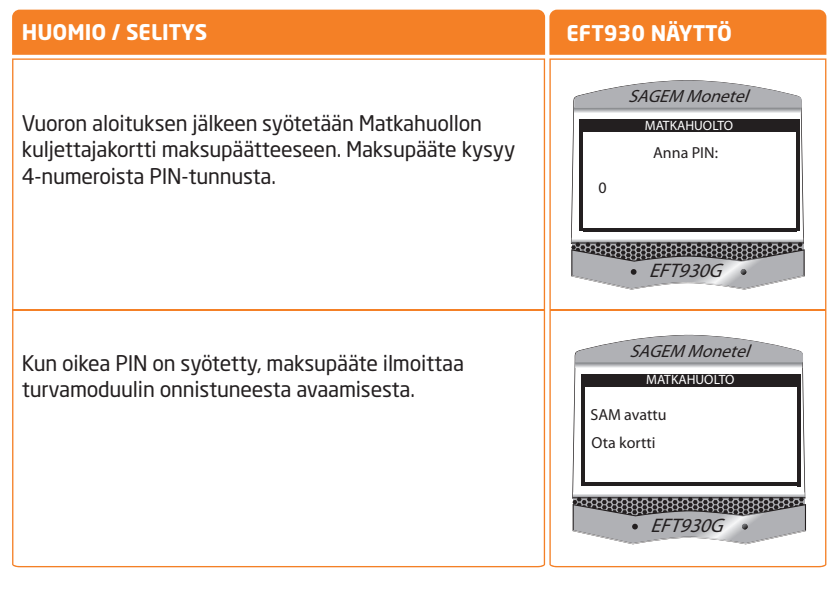

√ Turvamoduuli sulkeutuu automaattisesti vuoron lopetuksessa.

#### 8.3 Matkahuollon lippujen vastaanottaminen reittiajossa

Reittiajossa ennen maksukortin syöttämistä tulee taksamittari asettaa tilaan, jossa se on valmis vastaanottamaan Matkahuollon kortteja:

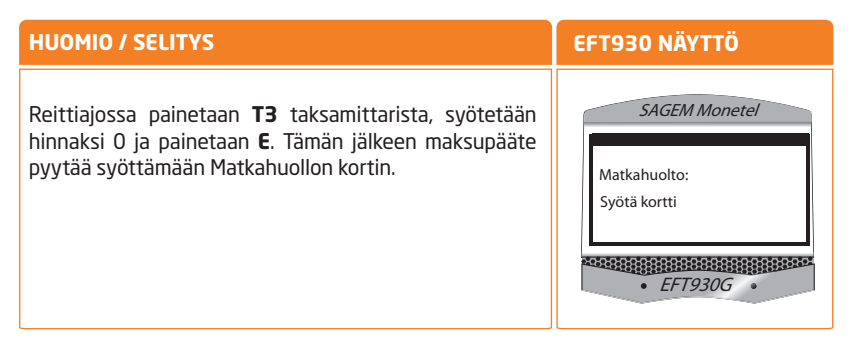

## 8.4 Matkahuollon lippujen vastaanottaminen normaaliajossa

Normaaliajossa Matkahuollon kortteja käytetään kuten muita toimikortteja. Myös Matkahuollon kortti syötetään Kassa-tilassa maksupäätteeseen.

Matkahuollon sarjalipuilla ja kausilipuilla ei voi maksaa normaaliajossa.

## 8.5 Matkahuollon kortin esittämiä kysymyksiä

34

Matkahuollon kortin tyypistä riippuen maksupääte voi kysyä erilaisia kysymyksiä maksutapahtuman aikana. Alla on esitetty mahdollisia kysymyksiä selityksineen.

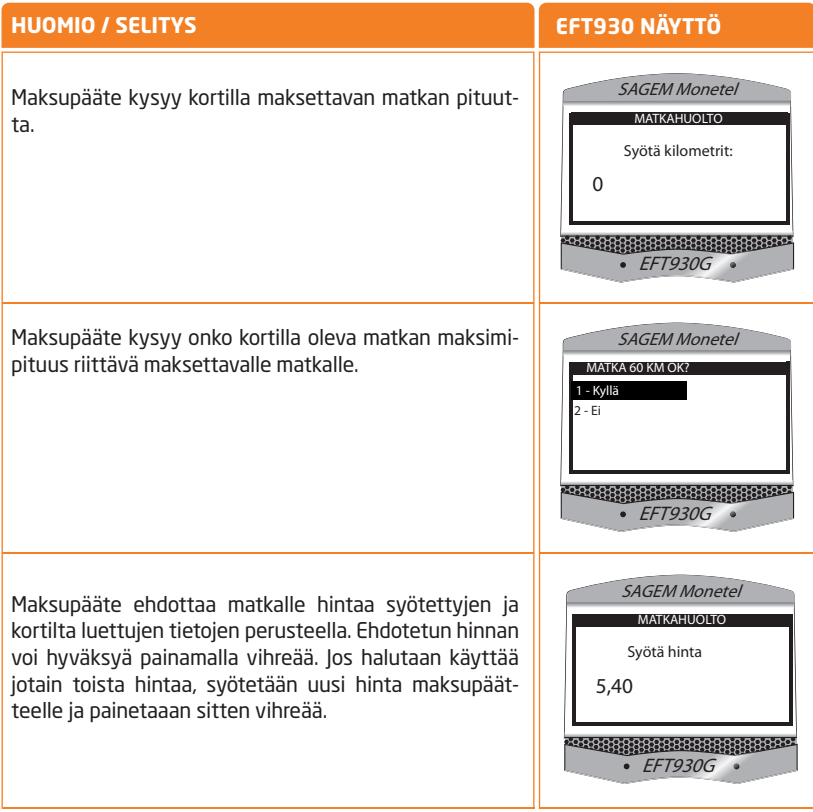

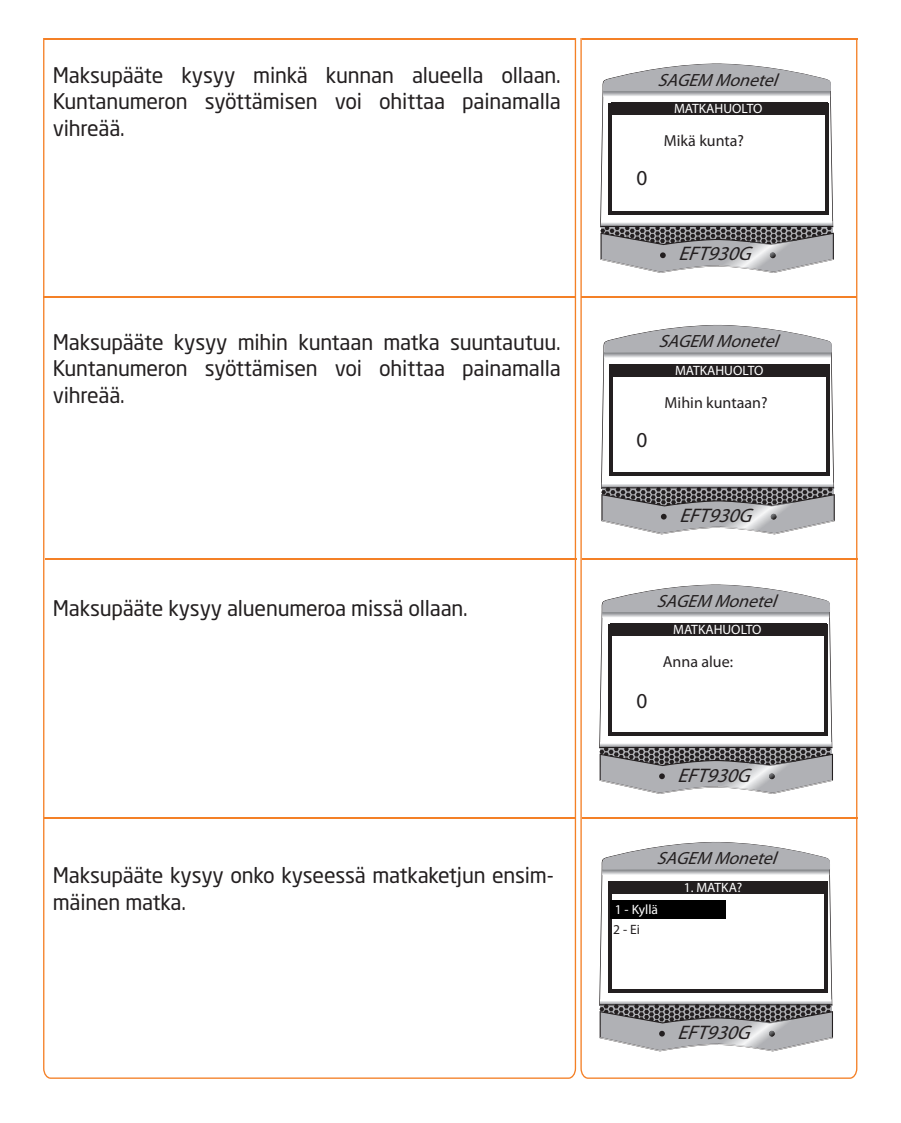

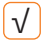

√ Jos haluat keskeyttää toimikorttimaksutapahtuman, paina **punaista näppäintä** Sagem-maksupäätteen näppäimistöltä.

# 9 Maksupäätteen asetukset

Maksupäätteen käyttämä tulostin voidaan vaihtaa Asetukset-valikon kohdista "Mihin Sagem tulostaa".

**Älä muuta laitteen asetuksia ilman tarkkaa ohjeistusta maksupalvelun tarjoajalta, kuten esimerkiksi tilausvälitysyhtiöltä.** 

**HUOM!** Muuttamalla asetuksia maksupääte voi mennä tilaan jossa sillä ei voi enää vastaanottaa maksutapahtumia.

36

# 10 Virheilmoituksia ja niiden selitykset

## 10.1 Ilmoitukset maksupäätteen näytöllä

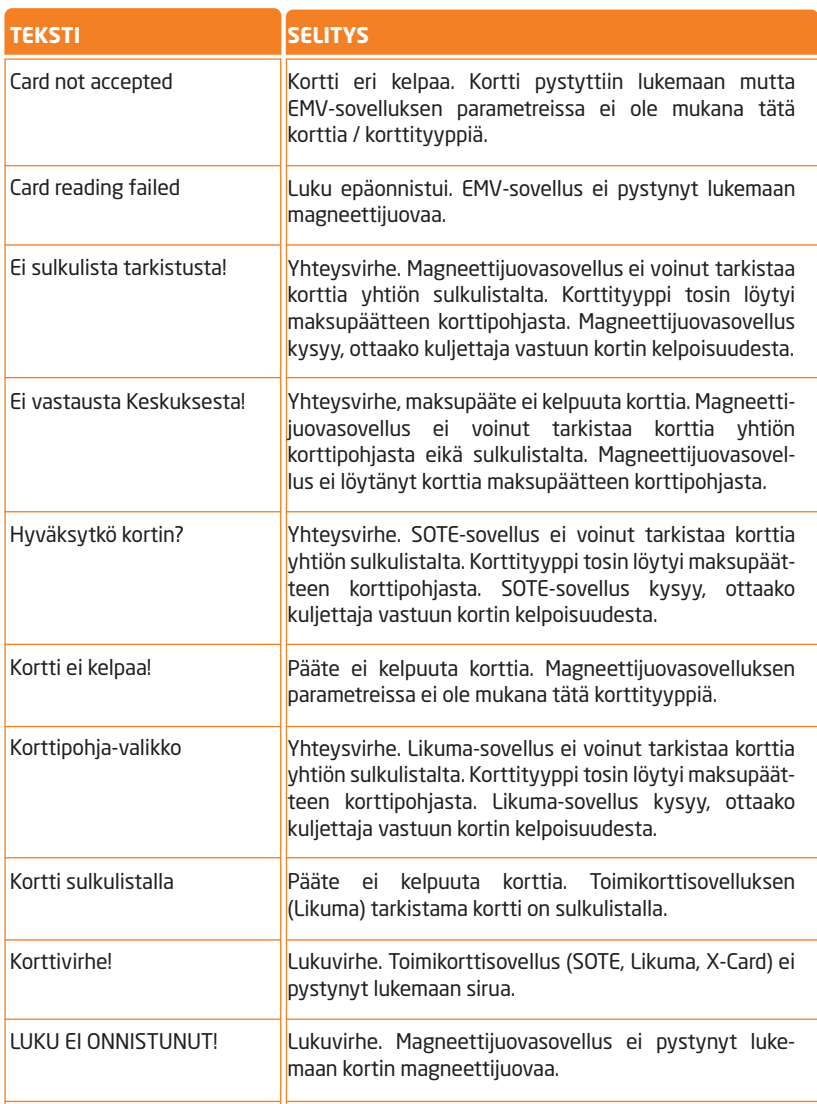

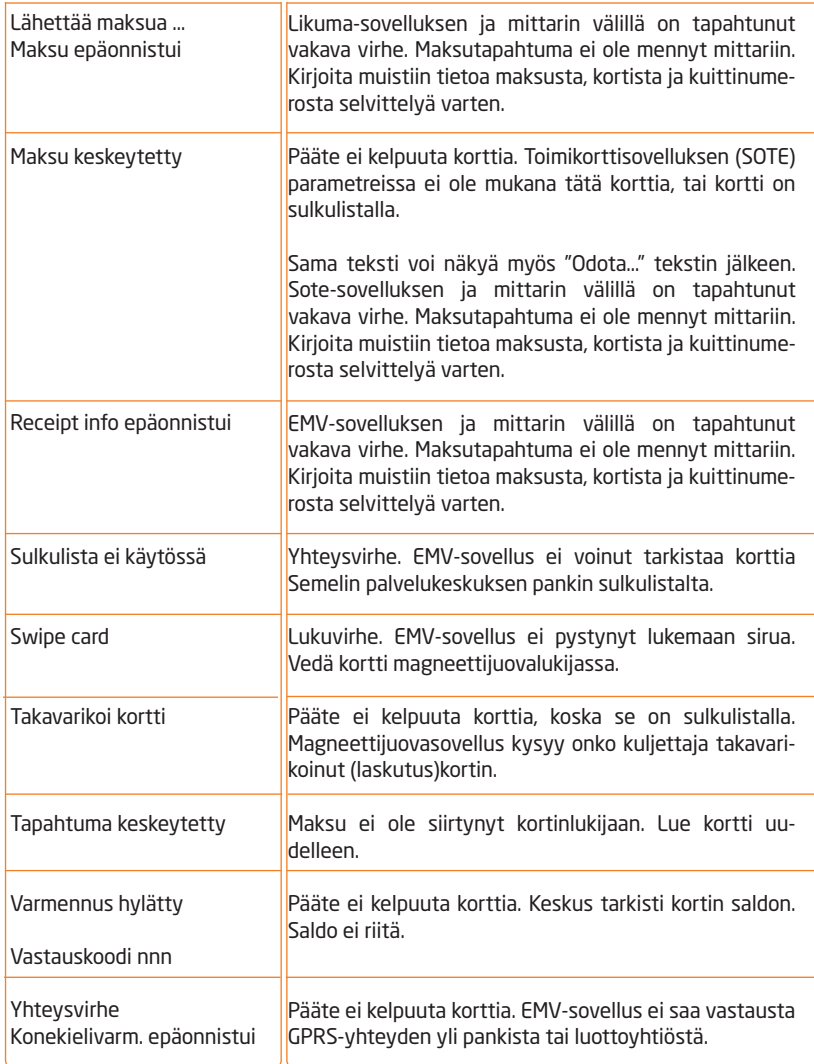

**HUOM**. Laite on EMV-sääntöjen mukaan turvasuojattu tunkeutumisyrityksiä vastaan joten sitä ei saa kolauttaa, pudottaa, tai yrittää avata missään tilanteessa. Avattu tai pudotettu laite lakkaa toimimasta (näyttöön tulee teksti: "**Alert irruption**") ja se on toimitettava Semel Oy:lle. Tällöin päätteen takuut raukeavat, kuten myös jos laitteen sinetit eivät ole ehjät.

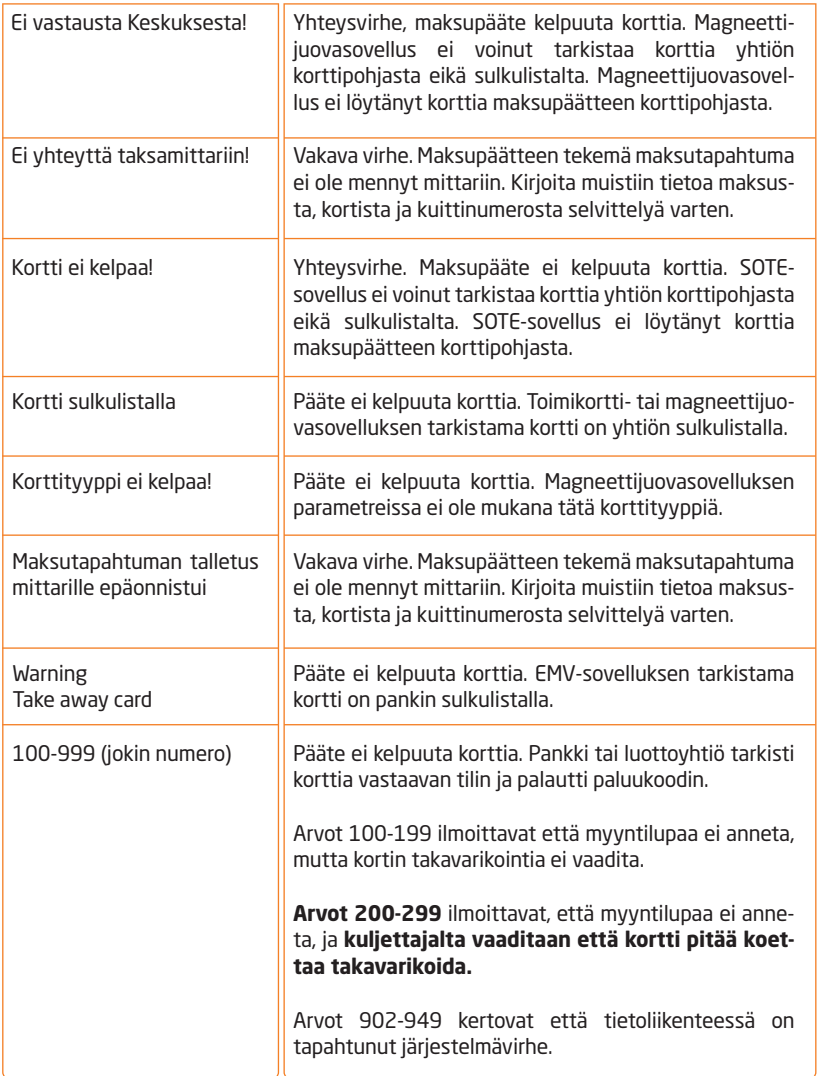

## 10.2 Ongelmatilanteet

Seuraavassa on listattu muutamia maksupäätteen toimintaan liittyviä ongelmatilanteita ja annetaan neuvoja, miten ne todennäköisimmin voidaan ratkaista.

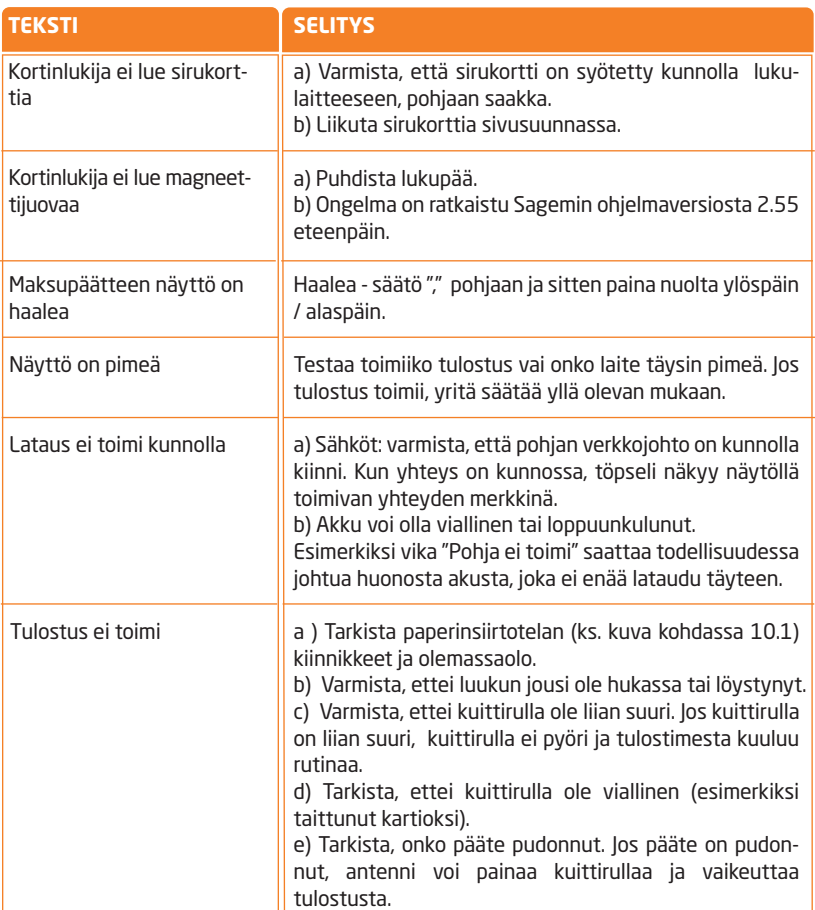

# 11 Laitteen huolto ja puhdistus

### 11.1 Kuittirullan vaihto

Kuitissa tulee näkyviin punainen raita silloin, kun kuittirulla alkaa olla loppumassa. Vaihda kuittirulla: avaa maksupäätteen kuittikotelo nostamalla kotelon läppää, jolloin kotelo loksahtaa auki.

41 Aseta uusi kuittirulla koteloon siten, että paperi tulee rullan alta. Sulje kotelo painamalla läppä takaisin kiinni. Tarkista lopuksi, että kuittirulla on oikein asetettu painamalla näppäimistön alareunassa vasemmalla olevaa nuolinäppäintä, jolla kuittipaperia tulostetaan ulos.

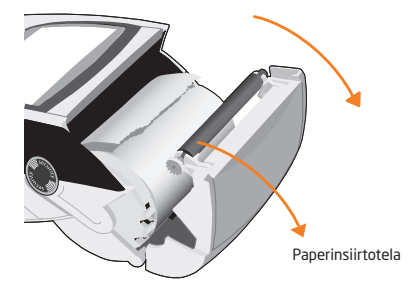

### 11.2 Likaantunut juovalukija

Jos tulee paljon epäonnistuneita kortinlukuja, magneettijuovalukijaa voi puhdistaa ohuella kankaalla joka on kääritty kortin ympärille. Kankaasta ei kuitenkaan saa irrota kuituja lukijan sisään.

## 11.3 Maksupäätteen akun tyhjennys ja uudelleenlataus

Aika ajoin maksupäätteen (Bluetooth-malli Sagem EFT930B) akku on hyvä tyhjentää ja ladata uudelleen. Tee akun tyhjennys ja uudelleenlataus 1-2 kk välein. Akun tyhjennys ja lataus kestää muutamia tunteja, joten se kannattaa tehdä päivän päätteeksi, kun maksupäätettä ei enää käytetä.

HUOM. Mikäli näytössä lukee BATTERY NOT COMPATIBLE, maksupäätteen akkutyyppi on sellainen, ettei sitä tarvitse tyhjentää ja uudelleenladata.

- 42 1. Aseta pääte latausalustalle
	- 2. Näppäile **F 0 3 2 2 2** (Bluetooth-malli)
	- 3. Maksupäätteen näytössä lukee Discharge? 1. YES, 2. NO Valitse numero **1** (yes)
	- 4. Näyttöön tulee akun kuva sekä prosenttiluku, joka kuvaa akun latausastetta.
	- 5. Poistu valikosta painamalla **punaista** näppäintä. Akku tyhjenee kokonaan ja latautuu sen jälkeen täyteen.

**HUOM.** Latauspohja on otettava irti autotelineestä latausta varten. Latauspohja on liitettävä verkkovirtaan maksupäätteen verkkolaitteen avulla.

Ota varoen latauspohjan virtajohto ja datajohto irti. Liittimet vaurioituvat helposti. **Anna päätteen olla latauksessa 5 h, älä nosta sitä välillä pois.**

## 11.4 Bluetooth maksupäätteen ja sen latauspohjan yhdistäminen (Sagem ETF930B)

Mikäli maksupäätteen ja latauspohjan välinen bluetooth yhteys ei toimi, voidaan nämä yhdistää seuraavasti:

- 1. Aseta maksupääte latauspohjan päälle.
- 2. Näppäile **F 0 3 2**
- 3. Maksupäätteen näytössä vilahtaa numeroita, jonka jälkeen näytössä on Configuration -valikko.
- 4. Maksupääte on Configuration -valikossa, valitse Cradle Setup joko painamalla sen edessä olevaa numeroa tai valitsemalla **Cradle Setup nuolinäppäimellä** ja painamalla **vihreää** näppäintä.

- 5. Valitse 1 Association joko painamalla numeroa **1 tai vihreää näppäintä**
- 6. Valitse **1** New Base
- 7. Näyttöön tulee teksti Association Succesfull, paina **vihreää** näppäintä
- 8. Näytössä valikko Base Update, paina **punaista** näppäintä
- 9. Poistu valikosta painamalla **punaista** näppäintä kolme kertaaa, kunnes näytössä lukee järjestelmän tila esim. VAPAA.

Maksupäätteen näytössä on teksti BLUETOOTH, jonka alla näkyy yhteyspohjan sarjanumero. **HUOM!** Voit tarkastaa, että pohja on nyt yhdistetty latauspohjaan vertaamalla näytössä näkyvää sarjanumeroa latauspohjan pohjassa, vasemmassa reunassa ylemmän viivakoodin alla näkyvän numerosarjan 8 viimeiseen numeroon.

# 12 Tukipalvelut

**Semel autolaitetuki opastaa teknisissä ongelmissa numerossa 0600 17788. Semel autolaitetuki on avoinna arkisin kello 8.00-16.00.**

Ennen soittoa ota esille auton palvelutunnus, jotta voimme palvella sinua paremmin.

**Näin saat esille maksupäätteen palvelutunnuksen:**

**1. Sulje maksupäätteestä virta painamalla piste-näppäin ja keltainen-näppäin yhtäaikaa pohjaan kunnes näytön valo sammuu.**

**2. Maksupääte käynnistyy automaattisesti uudelleen hetken kuluttua ja tulostaa kuitin, jossa ensin System ID ja sen jälkeen PALVELUTUNNUS (12 numeroa).**

Maksuihin liittyvissä asioissa ota yhteys omaan maksuliikennepalvelun tarjoajaasi, kuten esimerkiksi tilausvälitysyhtiöön tai Taksiliiton Yrityspalveluihin.

**Semel Oy** Ansatie 2 01740 Vantaa www.semel.fi

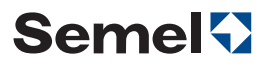